## **Hoe overschakelen naar Hotmail in Mind Express 4?**

**Stap 1**: Een Hotmail account aanmaken. Dit kan je doen op<https://outlook.live.com/owa/>

**Stap 2**: In je nieuwe Hotmail-account naar de instellingen gaan (tandwiel rechts bovenaan in beeld)

**Bu**  $\bullet$ 400  $\mathbb{R}$ ప్రొ

In het volgende menuvenster klik je onderaan op 'Alle Outlook-instelling weergeven':

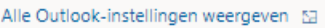

## In dit menu kies je voor 'E-mail synchroniseren'

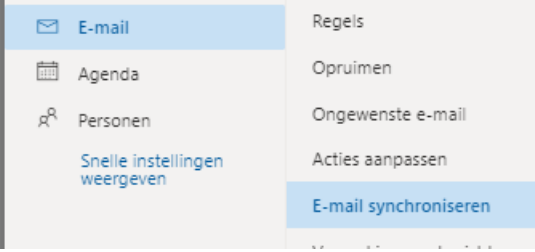

## In het keuzevenster zet je de POP-toegang aan: POP en IMAP

## POP-opties

Toestaan dat apparaten en apps gebruikmaken van POP

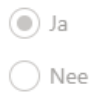

POP-instelling

**Stap 3**: Gmail toestaan om je mails automatische door te sturen naar je nieuwe Hotmail adres.

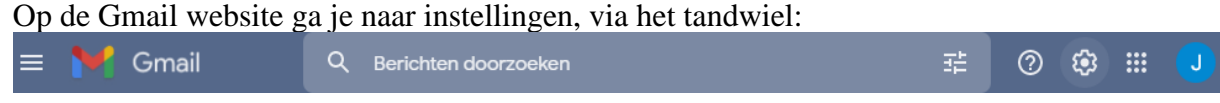

In het volgende menu kies je voor 'Doorsturen en POP/IMAP':

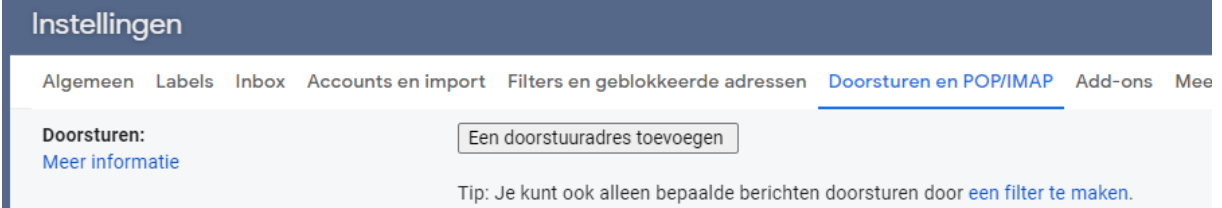

Hier kan je een doorstuuradres toevoegen met de gelijknamige knop.

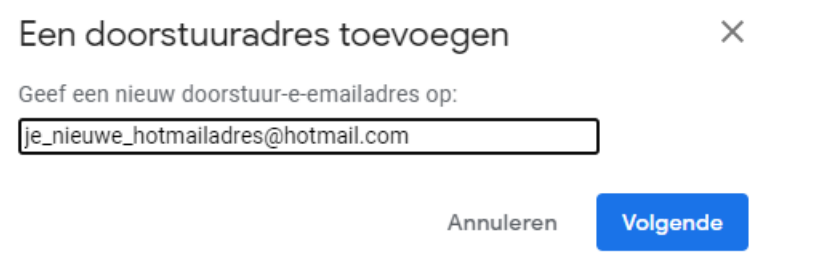

**Stap 4**: Dit doorsturen moet je nog in Hotmail goedkeuren. Daarom zal Gmail voorstellen om een bevestiging te vragen van je Hotmail adres:

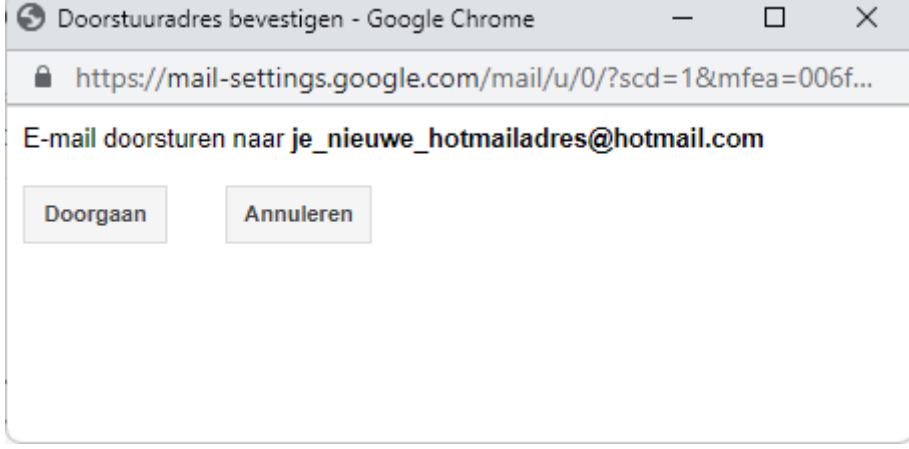

Wanneer je hier klikt op 'Doorgaan', krijg je in je Hotmail een bericht met een bevestigingscode.

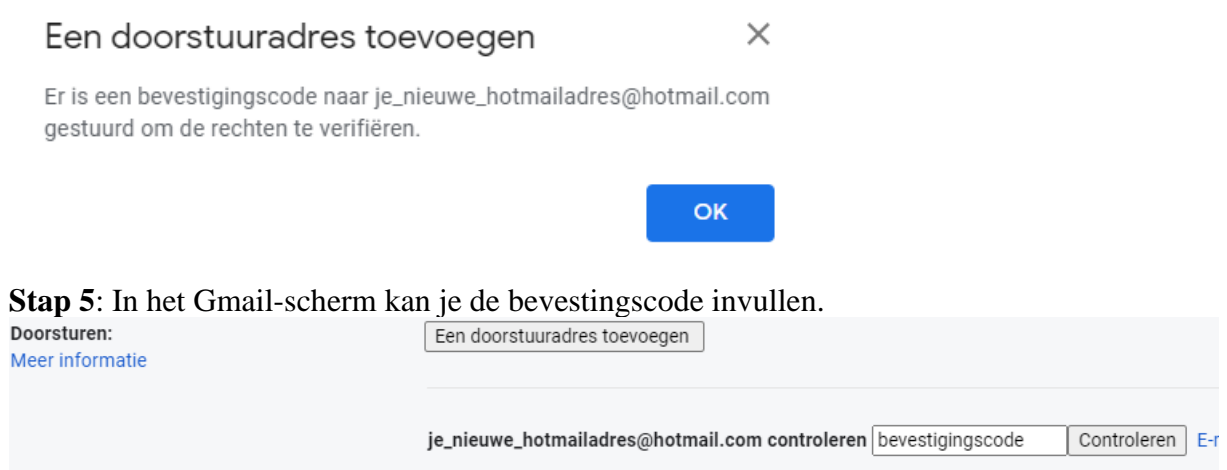

Vanaf dan worden de e-mails automatisch doorgestuurd en kan je in de Mind Express 4 instellingen overschakelen op Hotmail.

**Stap 6:** Je kan ten slotte de e-mail instellingen veranderen in Mind Express 4. Ga naar "Extra" > "E-mail" > "Instellingen". Dan krijg je normaal het volgende scherm te zien:

Mind Express - amego - Home

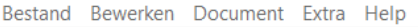

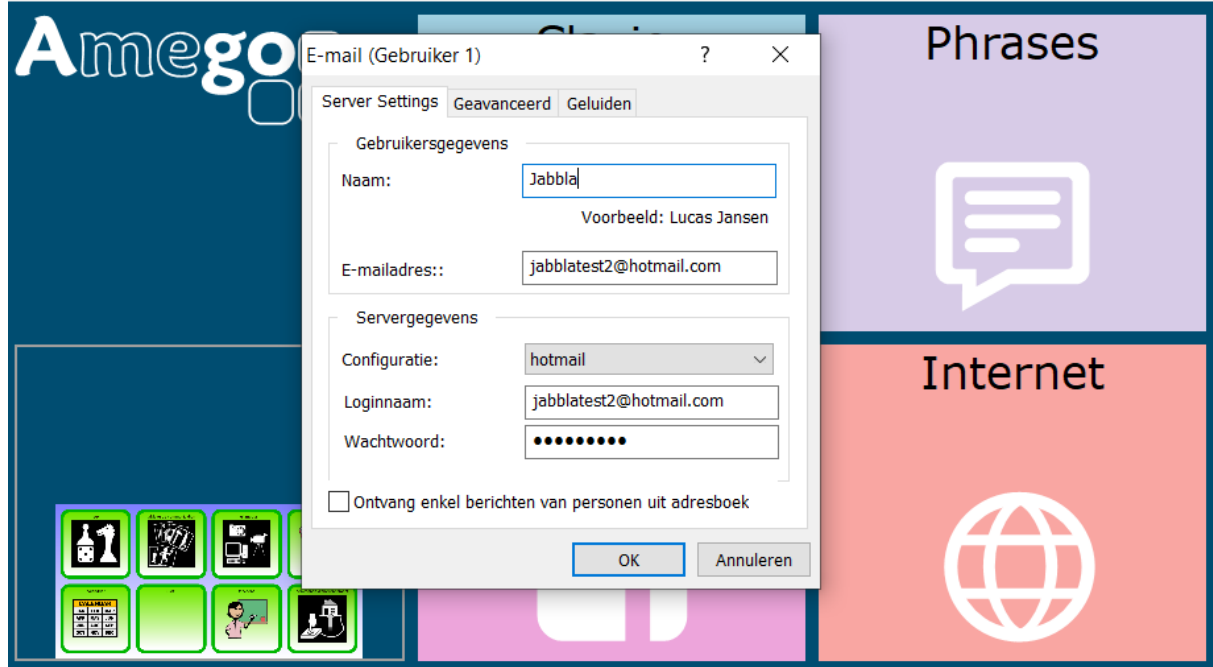

Zet de configuratie op Hotmail en vul je nieuwe e-mailadres en wachtwoord in.